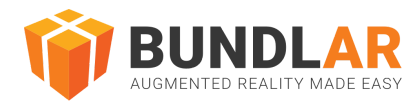

# App Quick Start Quide

#### BUNDLAR

#### Introduction

This guide is intended as an introduction to viewing Augmented Reality on the BUNDLAR app. This brief tutorial will walk you through downloading the app, accessing a Bundle, and triggering an Experience.

For information on creating your own AR with the BUNDLAR CMS, see our guide.

For more specific information on further topics, see the Further Resources section at the end of this guide. This guide is current as of 11 Oct 2023.

### Using the App

Once you've downloaded the free BUNDLAR app on your iOS or Android device, all you need is a QR or Bundle code to get started! Learn how to access and interact with AR experiences on the BUNDLAR app by downloading the step by step App Quick Start [Guide](https://bundlar.com/wp-content/uploads/BS-AppQuickStartGuide-100323-1818.pdf).

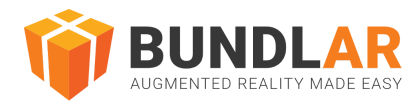

# Downloading Bundles

To view your Bundle on your mobile device, you must first download the Bundle by entering its Bundle access code or scanning its QR code. Once you have downloaded the Bundle, it will be available even without an internet connection, ensuring a stable viewing experience.

### Bundle Code

Use a Bundle access code to download and view your Bundle on a mobile device.

- 1. Install the BUNDLAR app for [iOS](https://apps.apple.com/us/app/bundlar/id1499702050) or [Android.](https://play.google.com/store/apps/details?id=com.bundlar.bundlar&hl=en_US&gl=US) Open the app.
- 2. Type in the [Bundle](https://bundlar.com/university/content-management-system/bundle-access-codes/) code associated with your Bundle Project.
- 3. Tap "Download."

### QR Code

Scan a QR code to download and view your Bundle on a mobile device.

- 1. Install the BUNDLAR app for [iOS](https://apps.apple.com/us/app/bundlar/id1499702050) or [Android.](https://play.google.com/store/apps/details?id=com.bundlar.bundlar&hl=en_US&gl=US) Open the app.
- 2. Tap the QR symbol. Scan the QR [code](https://bundlar.com/university/content-management-system/bundle-access-codes/) associated with your Bundle.
- 3. Tap "Download."

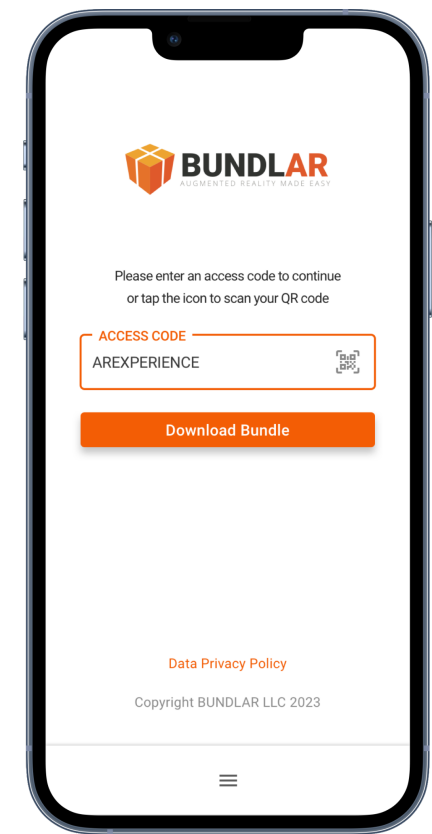

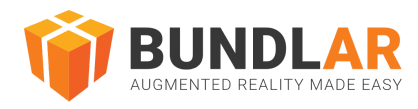

# View Experiences

Each Experience in a Bundle has its own trigger. A trigger in something in the physical world that prompts an Experience to begin. BUNDLAR currently supports two kinds of triggers: image marker and markerless (formerly planar). Whether an Experience uses image marker or is markerless is determined when the Bundle is created in the CMS.

### Image Marker

- 1. View an Experience triggered by a specific image marker.
- 2. Install the BUNDLAR app for [iOS](https://apps.apple.com/us/app/bundlar/id1499702050) or [Android](https://play.google.com/store/apps/details?id=com.bundlar.bundlar&hl=en_US&gl=US). Open the app.
- 3. [Download](https://bundlar.com/university/bundlar-mobile-app/download-bundle/) your Bundle.
- 4. Point your camera at the image marker associated with your Experience.

## **Markerless**

View a markerless Experience, which can be placed on any horizontal surface. Install the BUNDLAR app for [iOS](https://apps.apple.com/us/app/bundlar/id1499702050) or [Android](https://play.google.com/store/apps/details?id=com.bundlar.bundlar&hl=en_US&gl=US). Open the app.

#### [Download](https://bundlar.com/university/bundlar-mobile-app/download-bundle/) your Bundle.

- 1. Select AR Experiences from the bottom menu.
- 2. Press the AR icon next to the experience you wish to view, or click the experience and select View in 3D.
- 3. Slowly pan your camera from side to side. A dot grid will appear when the app recognizes a flat surface.
- 4. Aim the reticle where you want to place the Experience.
- 5. At the bottom of your screen, select the markerless Experience you want to view from the tray.

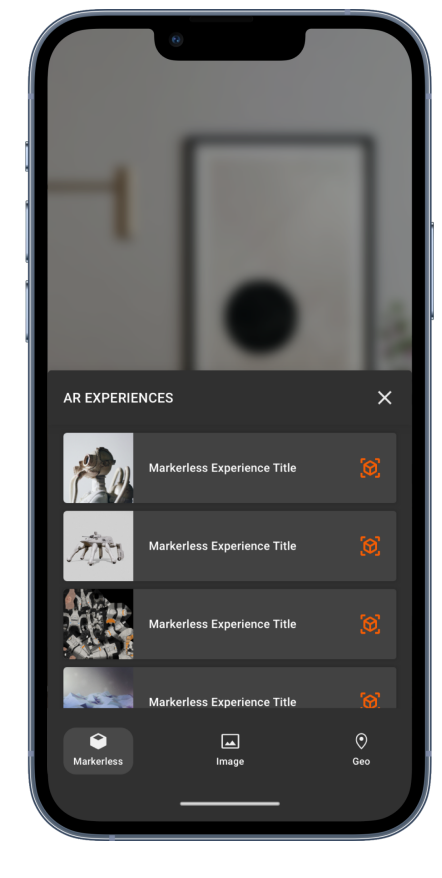

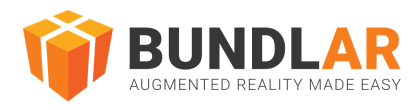

## Geo

View a Geo Experience, which can be placed on any horizontal surface but is only available in certain locations. When you enter a geo zone while viewing a bundle, a popup informs you that a new experience is available. Install the BUNDLAR app for [iOS](https://apps.apple.com/us/app/bundlar/id1499702050) or [Android](https://play.google.com/store/apps/details?id=com.bundlar.bundlar&hl=en_US&gl=US). Open the app.

[Download](https://bundlar.com/university/bundlar-mobile-app/download-bundle/) your Bundle.

- 1. Select AR Experiences from the bottom menu.
- 2. Navigate to the Geo Experiences section.
- 3. Press the AR icon next to the experience you wish to view, or click the experience and select View in 3D.
- 4. Slowly pan your camera from side to side. A dot grid will appear when the app recognizes a flat surface.
- 5. Aim the reticle where you want to place the Experience.
- 6. At the bottom of your screen, select the markerless Experience you want to view from the tray.

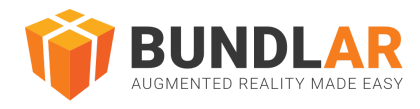

# Saved Bundles

After you download a Bundle for the first time, you can view that Bundle again by accessing your saved Bundles. When you are done viewing the Bundle or just ready to clear up some space, you can then delete all previously downloaded Bundles.

## View a Saved Bundle

Access a previously downloaded Bundle on your mobile device.

- 1. Open the BUNDLAR app on your mobile device.
- 2. Click the three dots in the upper left corner.
- 3. Tap "Saved Bundles."
- 4. Tap the Bundle you would like to view.

### Clear Saved Bundles

Delete previously downloaded Bundles on your mobile device.

- 1. Open the BUNDLAR app on your mobile device.
- 2. Tap the menu at the bottom of the screen.
- 3. Select "Saved Bundles."
- 4. Tap the three dot menu next to the Bundle you would like to remove.
- 5. Tap "Remove Bundle."

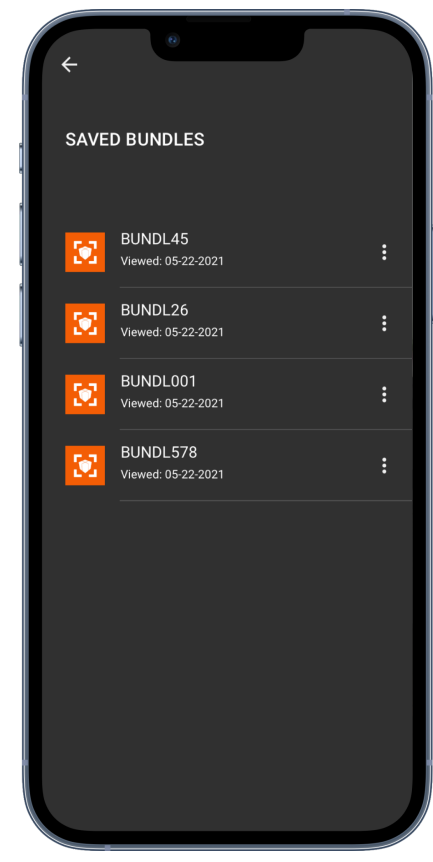

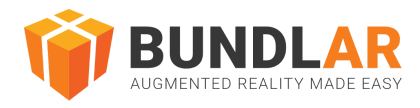

# Preview in App

Preview your Bundle to make sure it works as intended before you launch it publicly or push an update. This is especially useful when making changes to a Bundle that is already in circulation.

After [building](https://bundlar.com/university/content-management-system/preview-bundle/) the preview in the CMS, you can preview your Bundle on your own device, or invite others to preview via their email address. Only people you invite can view a Bundle in preview.

Please note that a preview account is different from a CMS account or an app account. If you already have a CMS account or app account, you will still need to create a preview account. The preview account must use the same email address used in the invitation to preview the bundle.

To learn about building the preview and inviting others, see [here](https://bundlar.com/university/content-management-system/preview-bundle/).

### View the Experience on a Mobile Device

Test your Bundle on mobile devices before publishing.

- 1. Open the BUNDLAR app on your mobile device.
- 2. Tap the menu at the bottom of the screen.
- 3. Tap "Preview Mode."
- 4. If necessary, create a preview account and login. A preview account is different from a CMS account.
- 5. Enter the bundle code and download the bundle.
- 6. Select the markerless Experience you want to view from the tray and aim the reticle where you want to place the Experience.
- 7. View your Experience.

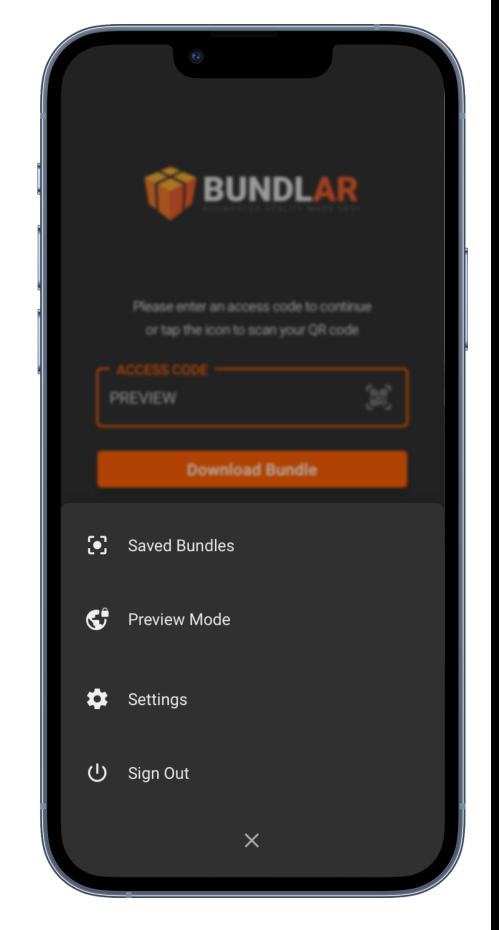

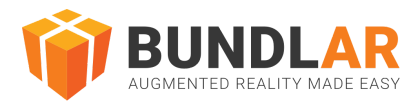

# Login & Private Bundles

When you publish your Bundle, you can set its access type, which determines who can view it. There are three levels of access types: public, public with login, and private.

Public Bundles can be downloaded and viewed by anyone with the access code or QR code. If a Bundle is set to public with login, anyone can still view, but they will have to sign in to the BUNDLAR app with their email first. Private Bundles are only viewable by specific users you designate.

Please note that a BUNDLAR app account is different from a CMS account or a preview account. If you already have a CMS account or preview account, you will still need to create an app account.

## Log in to the BUNDLAR App

Sign in to view Bundles that are marked private or public with login.

- 1. Open the BUNDLAR app on your mobile device.
- 2. Tap the menu at the bottom of the screen.
- 3. Select "Login."
- 4. Enter your email and password to log in to your BUNDLAR app account, or tap "Sign Up" to create a new account.
- 5. Enter your Bundle code and tap "Download" to access your private Bundle.

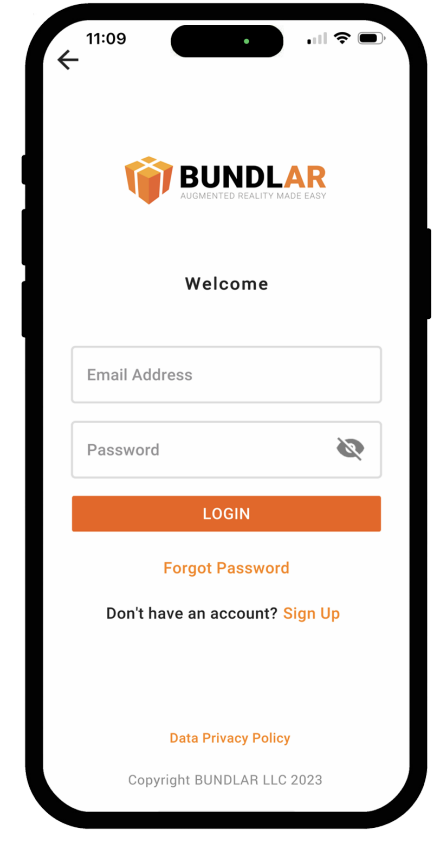

T

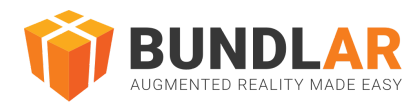

## Further Resources

For further information on using the BUNDLAR app or creating your own Augmented Reality with BUNDLAR, please see the resources below.

#### **BUNDLAR University**

For thorough step-by-step instructions on how to use the app, visit the BUNDLAR University on our website at <https://bundlar.com/university/>

#### **Contact Customer Success**

To report an issue or request additional support, contact **[support@bundlar.com](mailto:support@bundlar.com)**